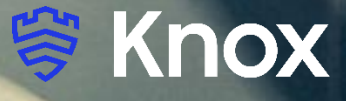

# **Knox Asset Intelligence (KAI) – MaaS360 Auto Enroll**

July 2022 Samsung R&D Centre UK (SRUK)

# **Agenda**

- 1. Add the Knox Asset Intelligence app to Maas360
- 2. Deploy the KAI agent to the devices
- 3. Add the Knox Service Plugin to Maas360
- 4. Create an App configuration for the Knox Service Plugin
- 5. Check the KAI console to see if devices have successfully enrolled

#### **Add the Knox Asset Intelligence app to Maas360**

- Within the MaaS360 console, select APPS
- Select Catalog
- Select Add
- Select Android then Google Play App

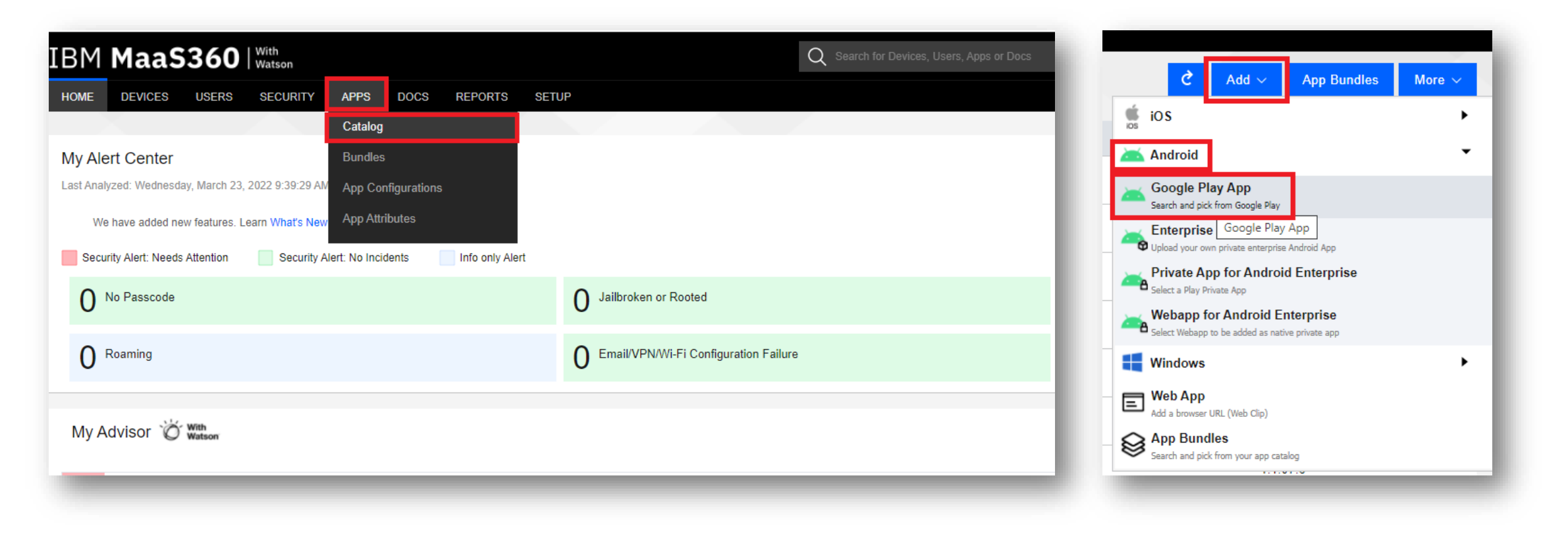

## **Add the Knox Asset Intelligence app to MaaS360**

- Search for Knox Asset Intelligence
- Select the app

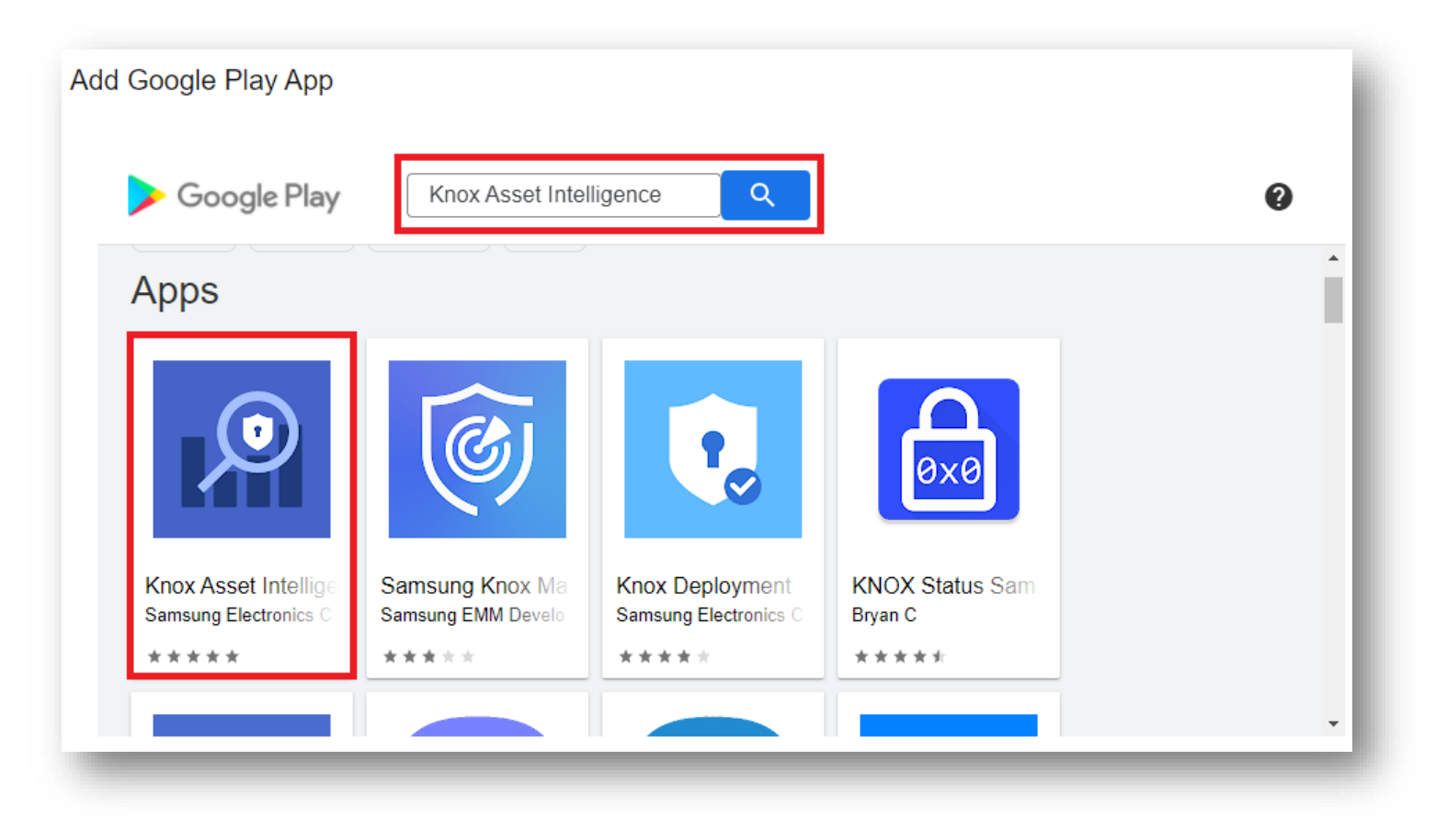

**等 Knox** 

# **Add the Knox Asset Intelligence app to MaaS360**

- Select Approve
- Select Approve
- Select Keep approved when app requests new permissions
- Select Done
- Click Select

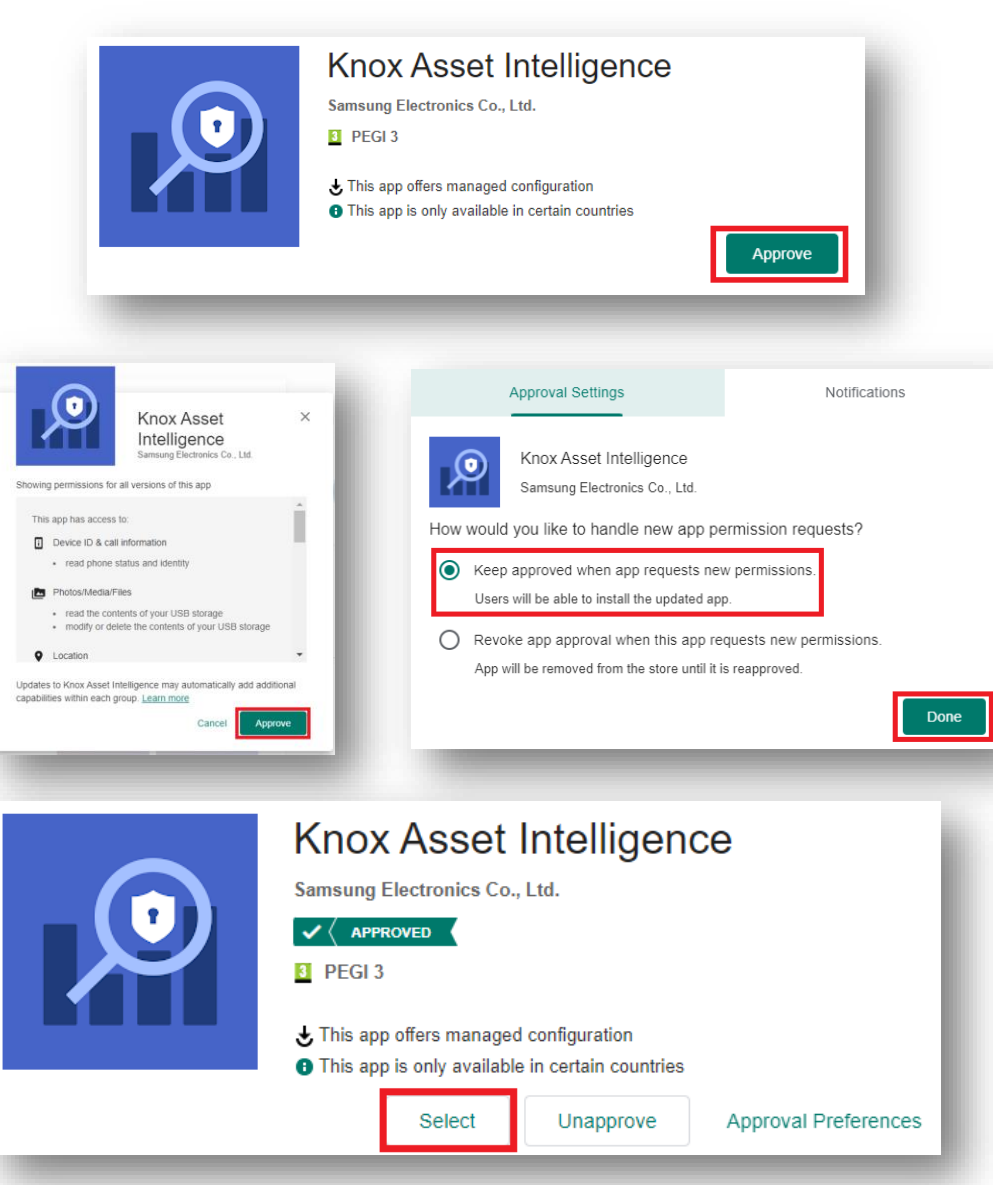

#### Secured by Knox

## **Deploy the KAI agent to the devices**

- Select Approve
- Select Policies and Distribution
- For Distribute to, select Group and then choose the desired delivery Group.
- Select Add
- Enter your Administrator password
- Select Confirm

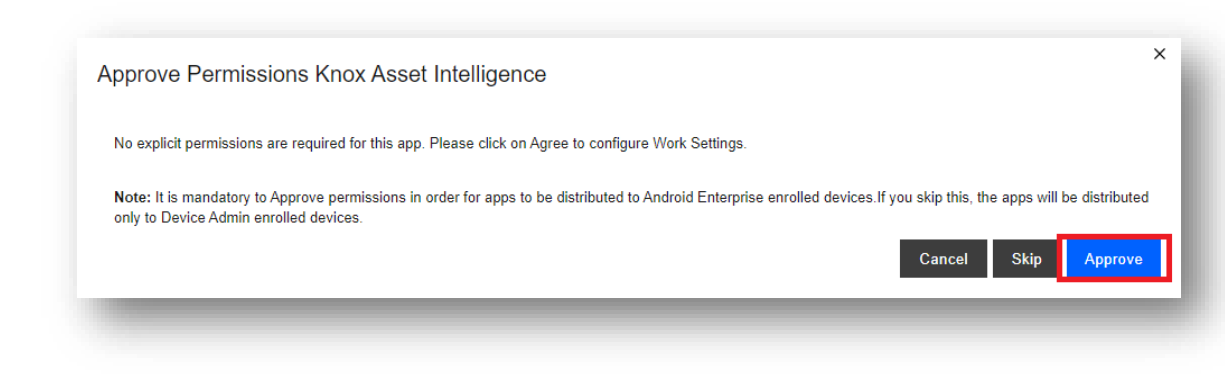

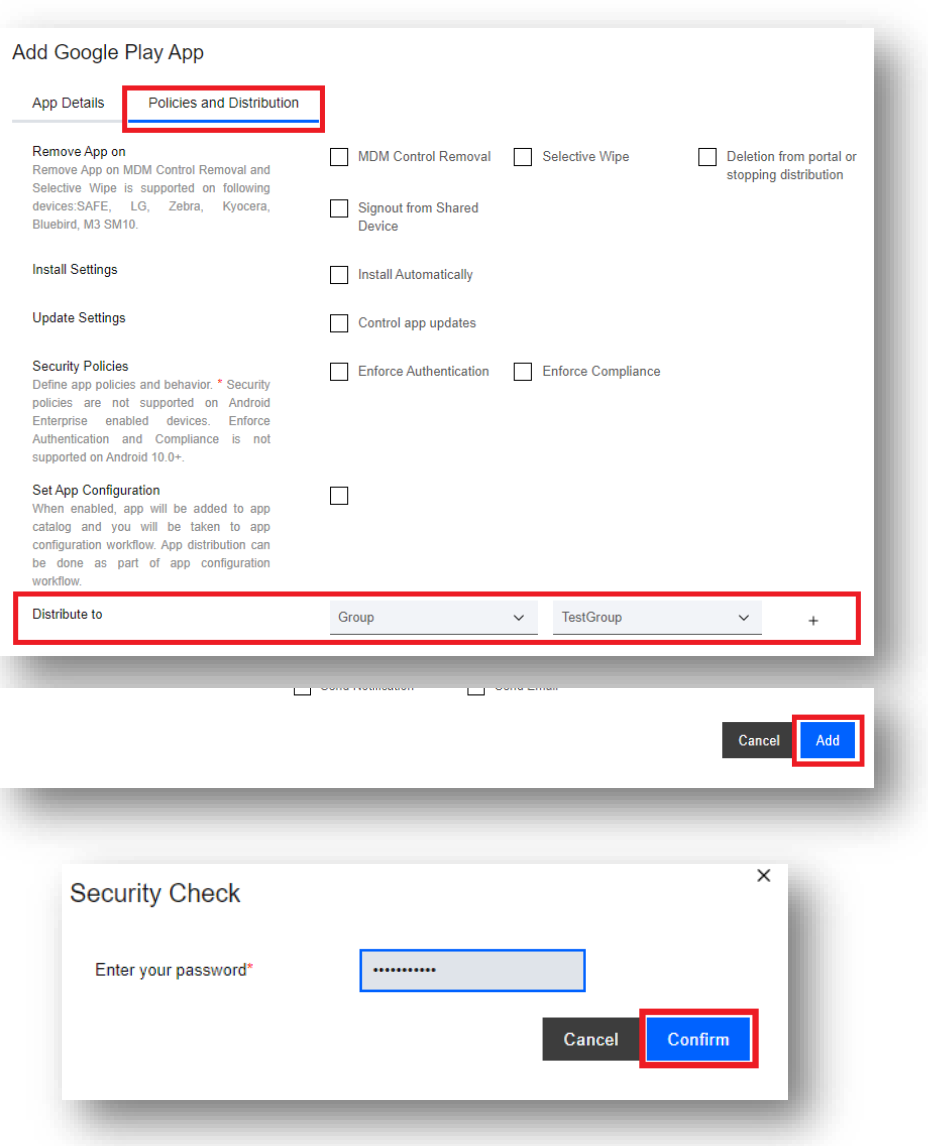

**Si Knox** 

# **Deploy the KAI agent to the devices**

- Select Add
- Select Android
- Select Google Play App
- Search for the Knox Service Plugin
- Select the app

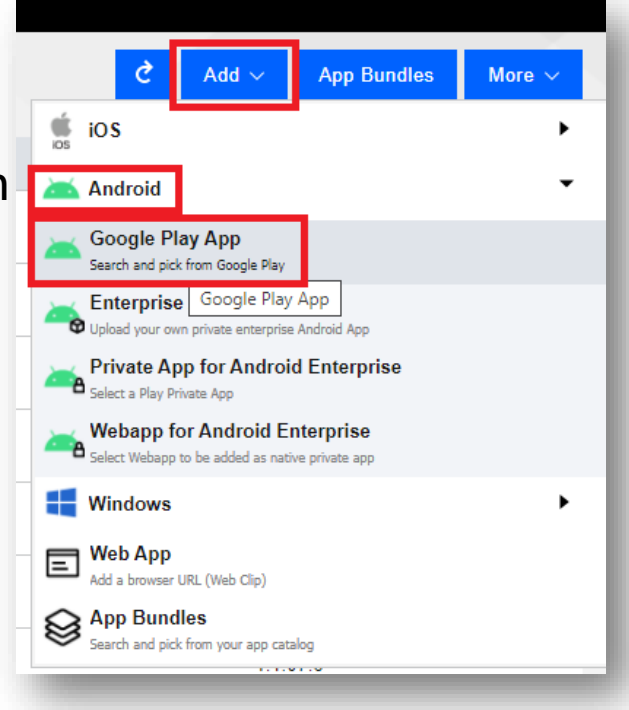

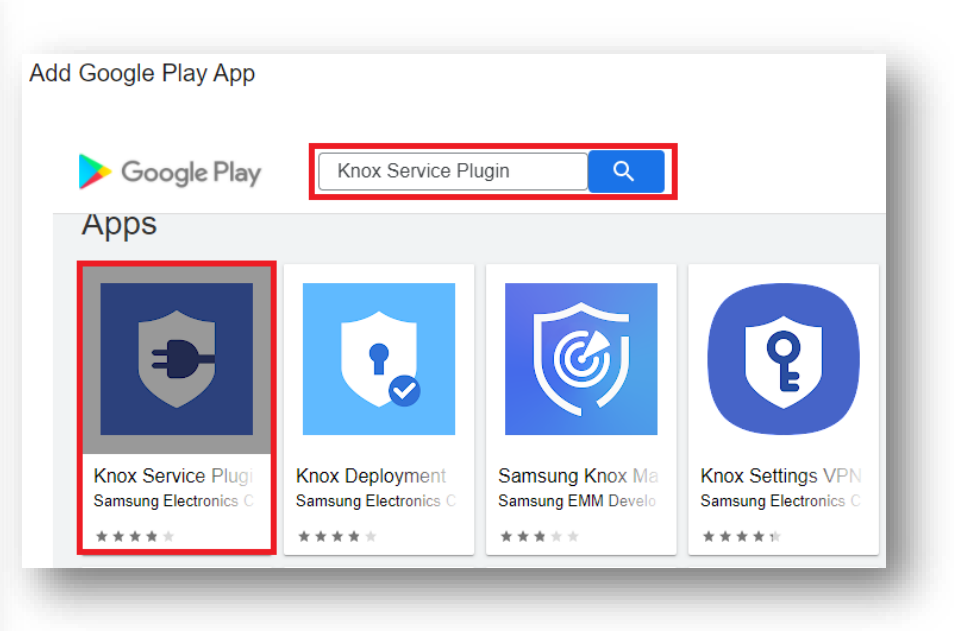

#### **Add the Knox Service Plugin app to MaaS360**

- Select Approve
- Select Approve
- Select Keep approved when app requests new permissions
- Select Done
- Click Select

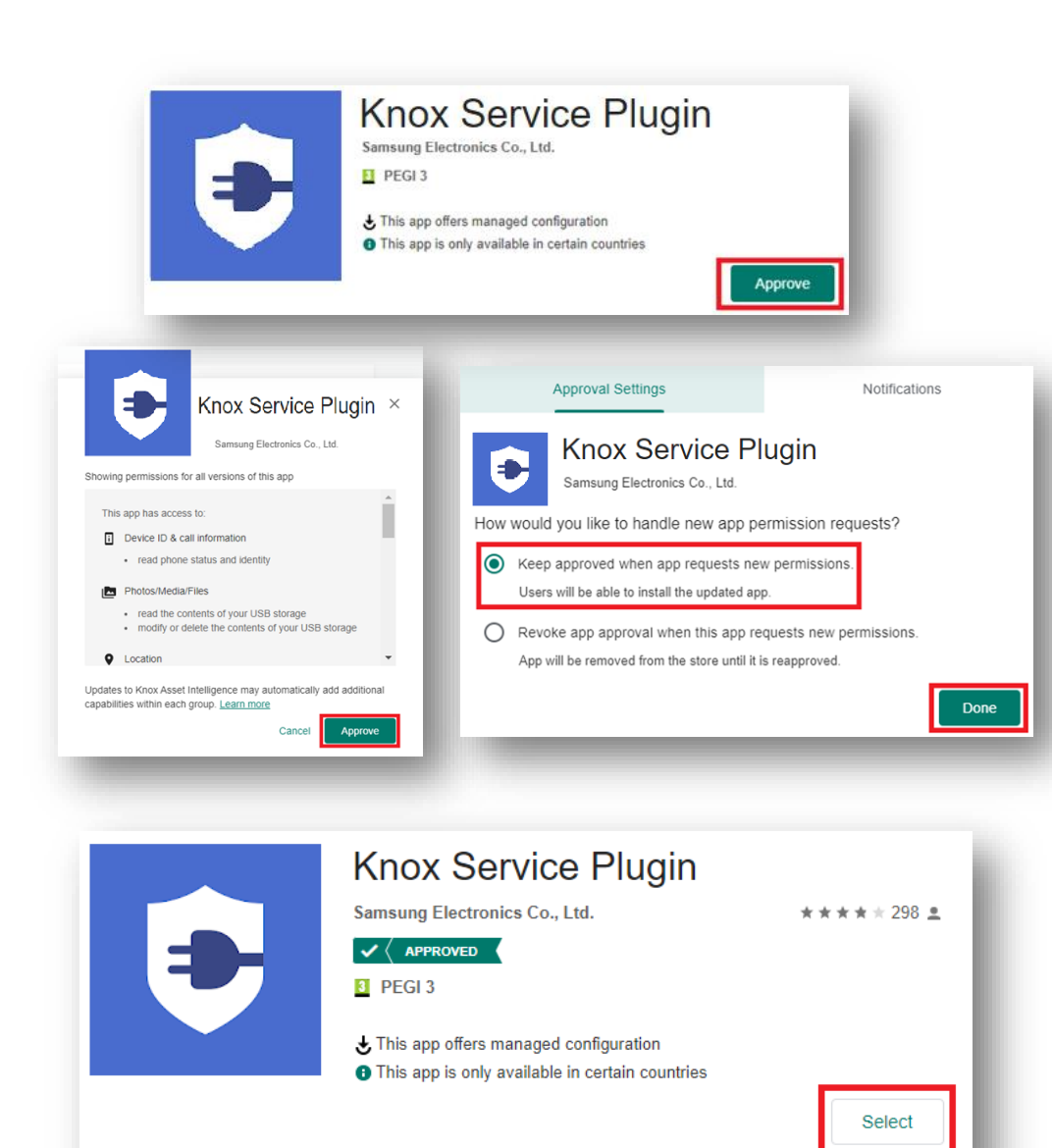

# **Create an App configuration for the Knox Service Plugin**

- Select Approve
- Select Policies and Distribution
- Tick Set OEM Configuration
- Select Add and Configure
- Enter your Administrator password
- Select Confirm

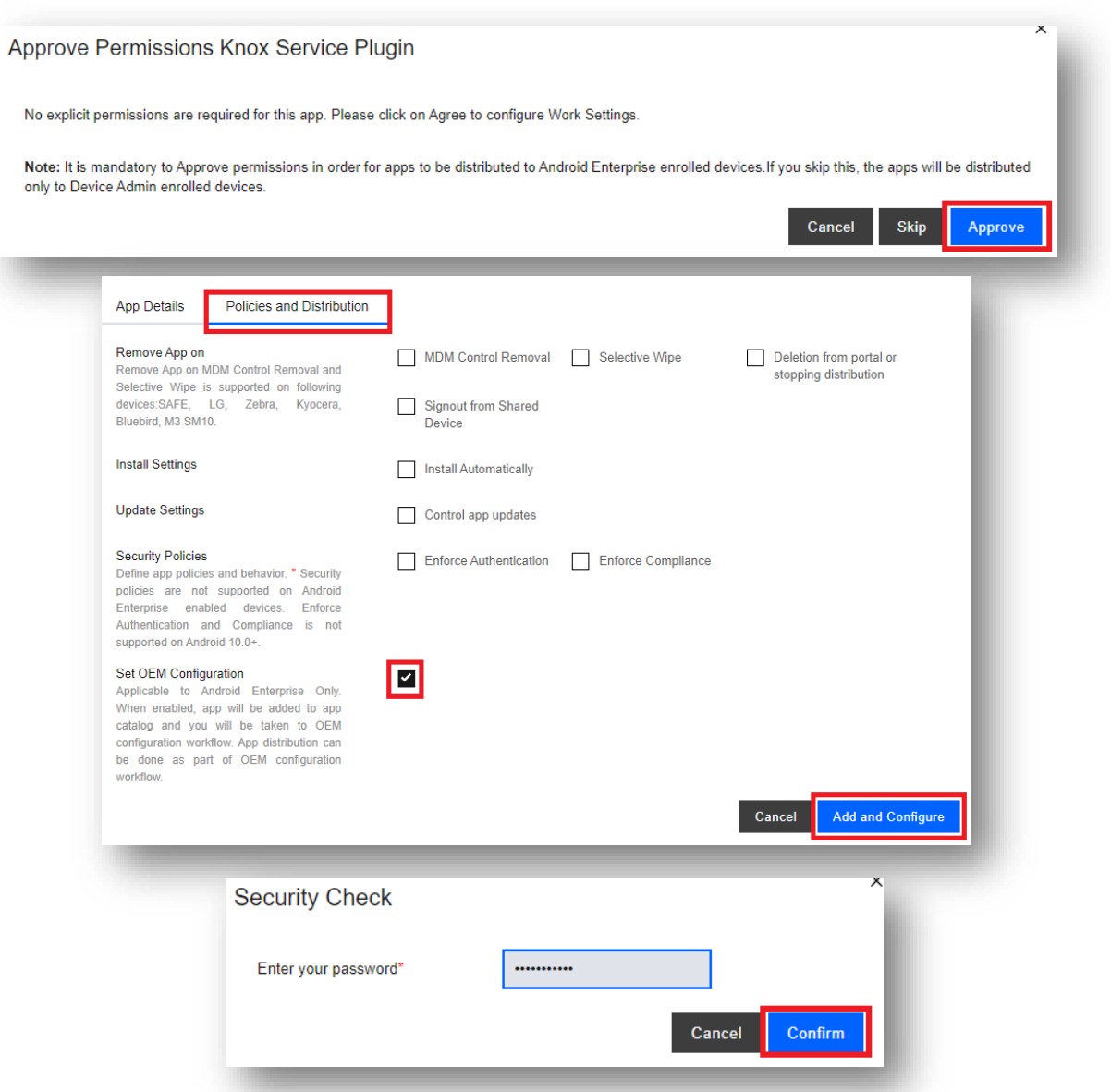

#### **Create an App configuration for the Knox Service Plugin**

- For Device-wide policies, Select Yes
- Scroll down to Application management policies
- For Enable application management controls, Select Yes
- For Package Name for Auto-Launch enter com.samsung.android.knox
- Select Next

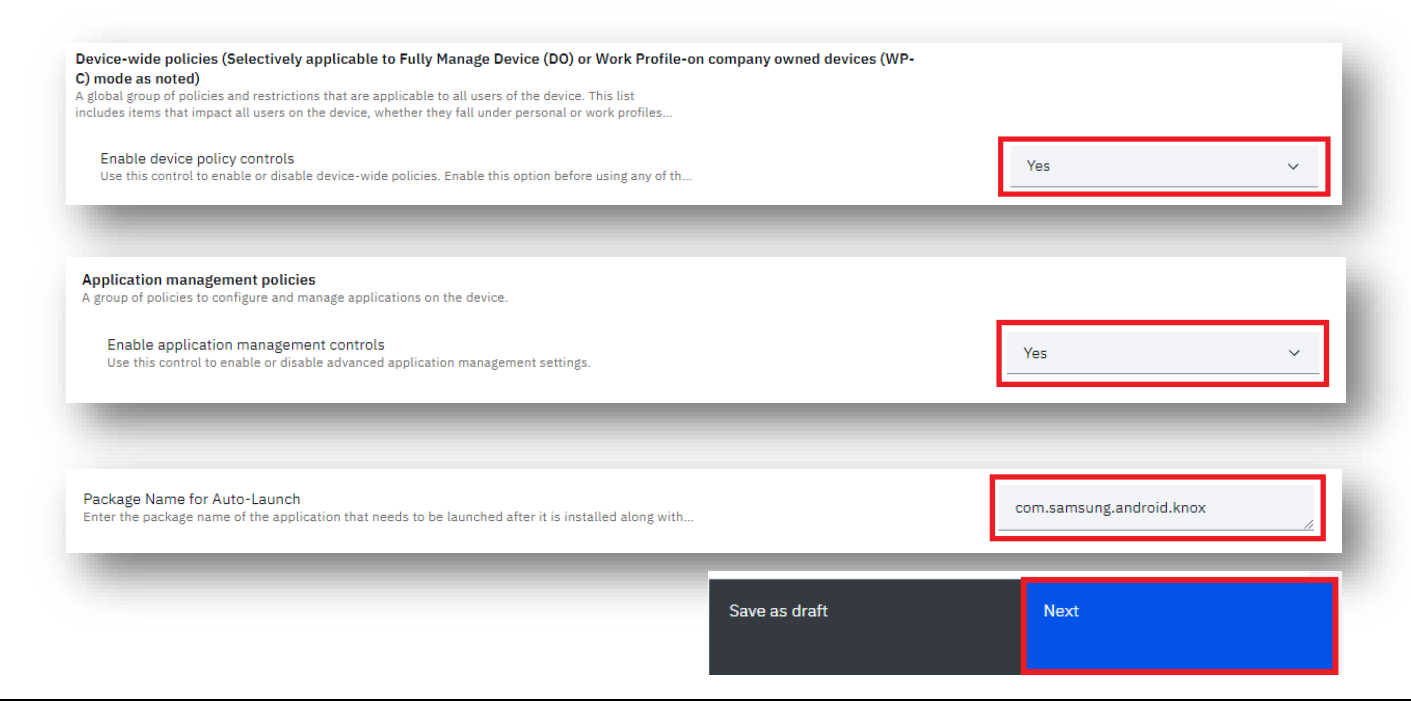

# **Create an App configuration for the Knox Service Plugin**

- For Assign app configuration select Groups
- Select the desired Group
- Select Publish
- Enter your Administrator password
- Select Confirm

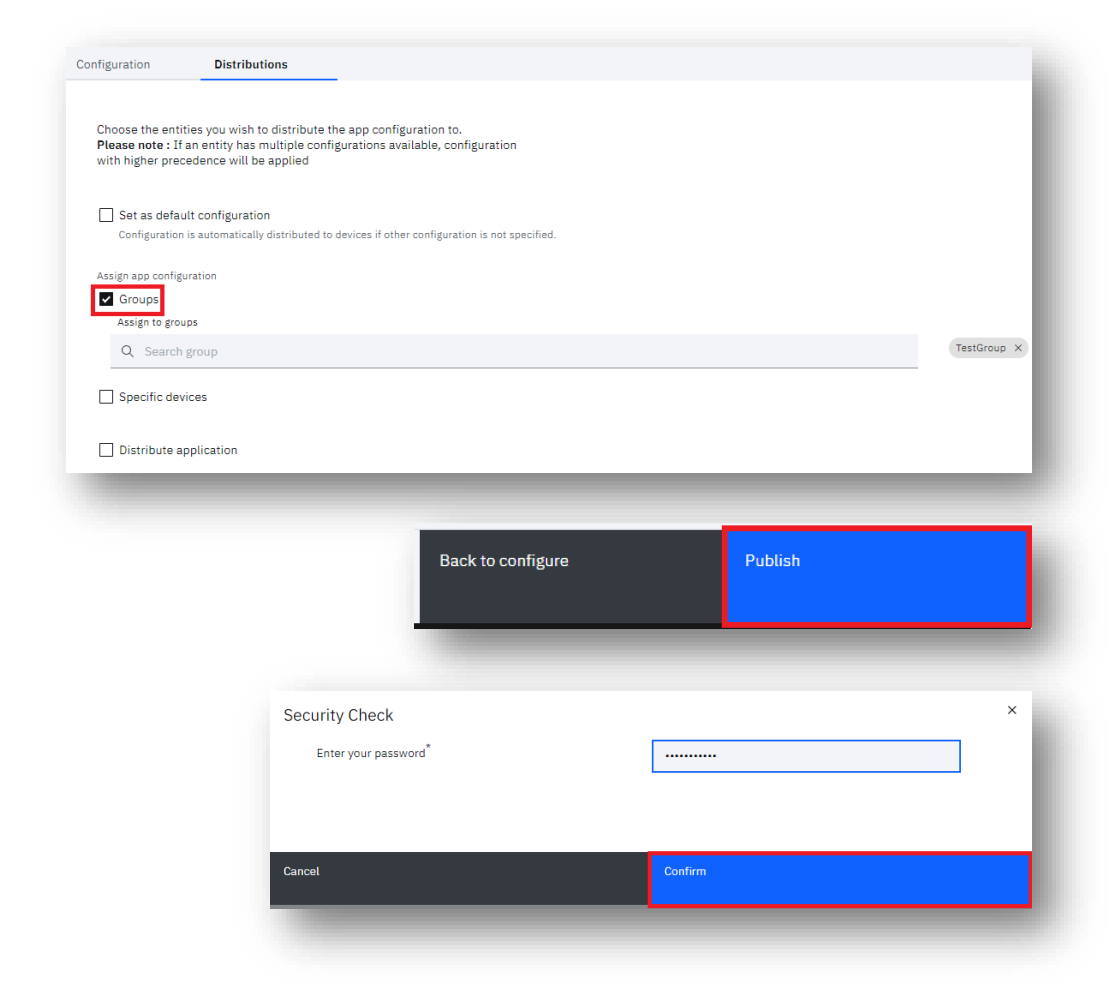

#### **Check the devices have enrolled**

- Open Knox Asset Intelligence
- Select the Devices tab
- Check the Status of the devices are now marked as Enrolled

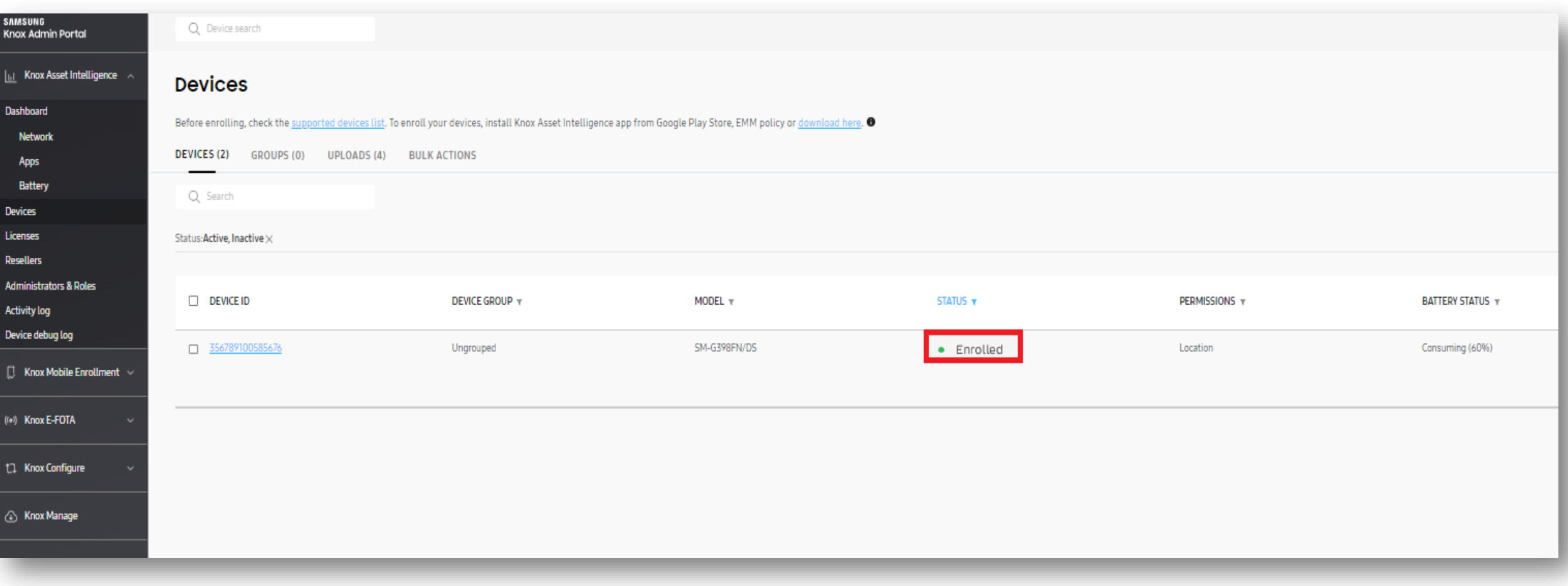

#### **Si Knox**

#### **KAI enrollment**

• Once the Knox Asset Intelligence app has been deployed with the Knox Service Plugin app configuration, no action is needed in order to enroll into Knox Asset Intelligence. If an end user opens the Knox Asset Intelligence app they will see the below.

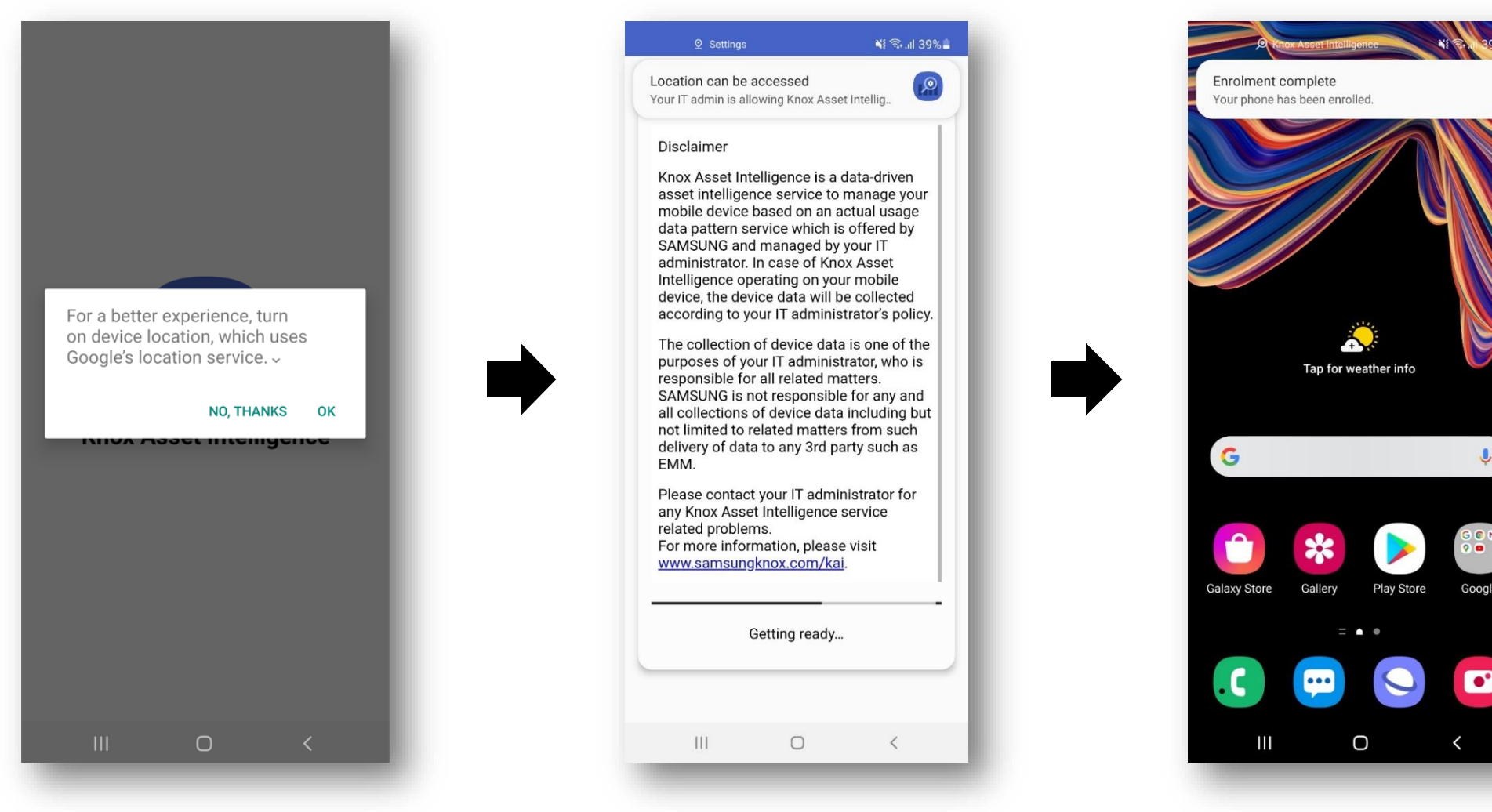

# **Document Information**

**Si Knox** 

This is version 1.1 of this document.

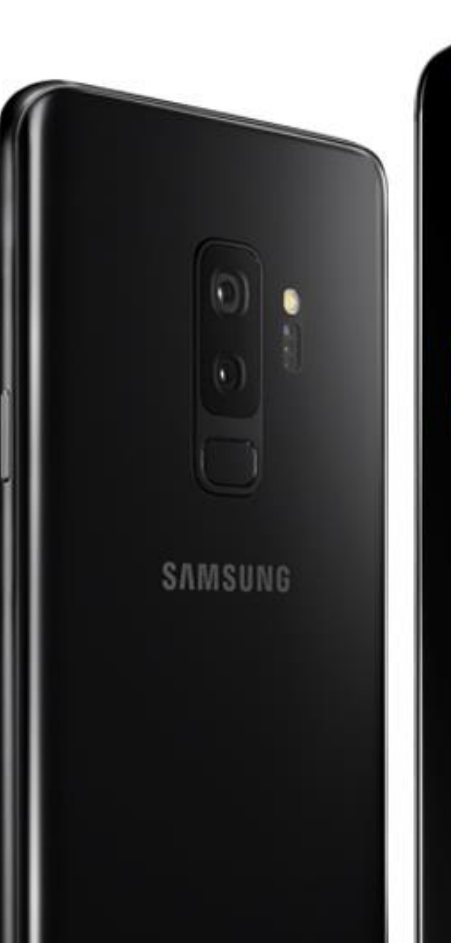

# Thank you!

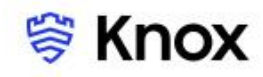